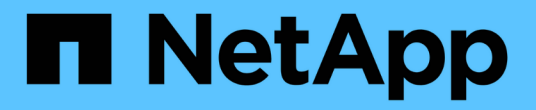

# 迁移**VM** NetApp Solutions

NetApp May 14, 2024

This PDF was generated from https://docs.netapp.com/zh-cn/netapp-solutions/vmware/migrate-vms-toontap-datastore.html on May 14, 2024. Always check docs.netapp.com for the latest.

# 目录

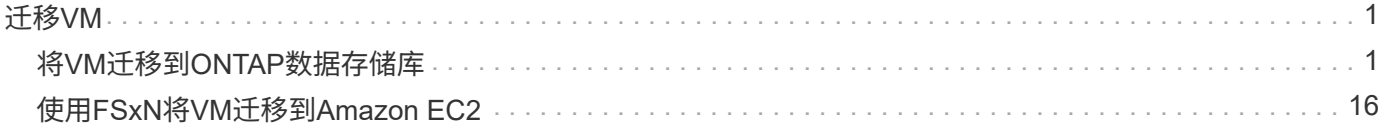

# <span id="page-2-1"></span><span id="page-2-0"></span>将**VM**迁移到**ONTAP**数据存储库

将**VM**迁移到**ONTAP**数据存储库

作者: Sresh Thoppay

VMware vSphere by Broadcom支持使用VMFS、NFS和VVOl数据存储库托管虚拟机。客 户可以选择使用超融合基础架构或集中式共享存储系统创建这些数据存储库。客户经常看 到在基于ONTAP的存储系统上托管的价值、可以为虚拟机提供节省空间的快照和克隆、跨 数据中心和云选择各种部署模式的能力、监控和警报工具的运营效率、用于检查VM数据的 安全性、监管和可选合规性工具、 等等。

可以使用适用于VMware vSphere的SnapCenter插件(SCV)保护ONTAP数据存储库上托管的VM。选择控制阀创 建基于存储的快照、并复制到远程ONTAP存储系统。可以从主存储系统或二级存储系统执行还原。

客户可以灵活地选择或Cloud Insights操作系统、也可以同时选择这两者或其他第三方工具、这些工具使 用ONTAP API来进行故障排除、监控性能、报告和警报通知功能。

客户可以使用ONTAP工具vCenter插件或其API轻松配置数据存储库、即使ONTAP数据存储库已启动、也可以将 虚拟机迁移到该数据存储库。

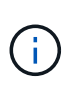

使用外部管理工具(如阿里阿自动化、Tanzu或其他Kubornetes类型)部署的某些VM通常取决于VM 存储策略。如果在同一VM存储策略内的数据存储库之间进行迁移、则对应用程序的影响应较小。 请与应用程序所有者联系、以将这些VM正确迁移到新数据存储库。推出vSphere 8 ["VMotion](https://core.vmware.com/resource/vsphere-vmotion-notifications)[通](https://core.vmware.com/resource/vsphere-vmotion-notifications) [知](https://core.vmware.com/resource/vsphere-vmotion-notifications)["](https://core.vmware.com/resource/vsphere-vmotion-notifications) 为vMotion准备应用程序。

网络要求

使用**vMotion**迁移**VM**

我们假定已为ONTAP数据存储库设置了双存储网络、以提供连接、容错和性能提升。

在vSphere主机之间迁移VM也可通过vSphere主机的VMKernel接口进行。对于热迁移(已启动虚拟机)、将 使用启用了vMotion服务的VMKernel接口;对于冷迁移(已关闭虚拟机)、将使用启用了配置服务 的VMKernel接口来移动数据。如果未找到有效接口、则会使用管理接口移动某些使用情形可能不需要的数 据。

[具有已启用服务的VMkernel] | *migrate-vms-to-ontap-image02.png*

编辑VMKernel接口时、可以使用此处的选项启用所需的服务。

[VMkernel服务选项] | *migrate-vms-to-ontap-image01.png*

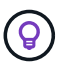

确保至少有两个高速活动上行链路NIC可用于vMotion和配置VMkernel接口所使用的端口 组。

# 虚拟机迁移方案

无论虚拟机的电源状态如何、通常都会使用VMotion来迁移虚拟机。下面提供了适用于特定情形的其他注意事项 和迁移操作步骤。

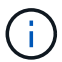

了解 ["vSphere vMotion](https://docs.vmware.com/en/VMware-vSphere/8.0/vsphere-vcenter-esxi-management/GUID-0540DF43-9963-4AF9-A4DB-254414DC00DA.html)[的虚拟机](https://docs.vmware.com/en/VMware-vSphere/8.0/vsphere-vcenter-esxi-management/GUID-0540DF43-9963-4AF9-A4DB-254414DC00DA.html)[条](https://docs.vmware.com/en/VMware-vSphere/8.0/vsphere-vcenter-esxi-management/GUID-0540DF43-9963-4AF9-A4DB-254414DC00DA.html)[件和](https://docs.vmware.com/en/VMware-vSphere/8.0/vsphere-vcenter-esxi-management/GUID-0540DF43-9963-4AF9-A4DB-254414DC00DA.html)[限](https://docs.vmware.com/en/VMware-vSphere/8.0/vsphere-vcenter-esxi-management/GUID-0540DF43-9963-4AF9-A4DB-254414DC00DA.html)[制](https://docs.vmware.com/en/VMware-vSphere/8.0/vsphere-vcenter-esxi-management/GUID-0540DF43-9963-4AF9-A4DB-254414DC00DA.html)["](https://docs.vmware.com/en/VMware-vSphere/8.0/vsphere-vcenter-esxi-management/GUID-0540DF43-9963-4AF9-A4DB-254414DC00DA.html) 在继续执行任何VM迁移选项之前。

按照下面的操作步骤使用UI将VM迁移到新数据存储库。

- 1. 使用vSphere Web Client、从存储清单中选择数据存储库、然后单击VM选项卡。 [特定数据存储库上的VM] | *migrate-vms-to-ontap-image03.png*
- 2. 选择需要迁移的VM、然后右键单击以选择迁移选项。

[要迁移的VM] | *migrate-vms-to-ontap-image04.png*

3. 选择仅更改存储的选项、然后单击下一步

[仅更改存储] | *migrate-vms-to-ontap-image05.png*

4. 选择所需的虚拟机存储策略、然后选择兼容的数据存储库。单击下一步。

[符合虚拟机存储策略的数据存储库] | *migrate-vms-to-ontap-image06.png*

5. 查看并单击完成。

[存储迁移回顾] | *migrate-vms-to-ontap-image07.png*

```
#Authenticate to vCenter
Connect-VIServer -server vcsa.sddc.netapp.local -force
# Get all VMs with filter applied for a specific datastore
$vm = Get-DataStore 'vSanDatastore' | Get-VM Har*
#Gather VM Disk info
$vmdisk = $vm | Get-HardDisk
#Gather the desired Storage Policy to set for the VMs. Policy should be
available with valid datastores.
$storagepolicy = Get-SPBMStoragePolicy 'NetApp Storage'
#set VM Storage Policy for VM config and its data disks.
$vm, $vmdisk | Get-SPBMEntityConfiguration | Set-
SPBMEntityConfiguration -StoragePolicy $storagepolicy
#Migrate VMs to Datastore specified by Policy
$vm | Move-VM -Datastore (Get-SPBMCompatibleStorage -StoragePolicy
$storagepolicy)
#Ensure VM Storage Policy remains compliant.
$vm, $vmdisk | Get-SPBMEntityConfiguration
```
按照下面的操作步骤使用UI将VM迁移到新数据存储库。

1. 使用vSphere Web Client、从主机和集群清单中选择集群、然后单击VM选项卡。

[特定集群上的VM] | *migrate-vms-to-ontap-image08.png*

2. 选择需要迁移的VM、然后右键单击以选择迁移选项。

[要迁移的VM] | *migrate-vms-to-ontap-image04.png*

3. 选择仅更改存储的选项、然后单击下一步

[仅更改存储] | *migrate-vms-to-ontap-image05.png*

4. 选择所需的虚拟机存储策略、然后选择兼容的数据存储库。单击下一步。

[符合虚拟机存储策略的数据存储库] | *migrate-vms-to-ontap-image06.png*

5. 查看并单击完成。

[存储迁移回顾] | *migrate-vms-to-ontap-image07.png*

```
#Authenticate to vCenter
Connect-VIServer -server vcsa.sddc.netapp.local -force
# Get all VMs with filter applied for a specific cluster
$vm = Get-Cluster 'vcf-m01-cl01' | Get-VM Aria*
#Gather VM Disk info
$vmdisk = $vm | Get-HardDisk
#Gather the desired Storage Policy to set for the VMs. Policy should be
available with valid datastores.
$storagepolicy = Get-SPBMStoragePolicy 'NetApp Storage'
#set VM Storage Policy for VM config and its data disks.
$vm, $vmdisk | Get-SPBMEntityConfiguration | Set-
SPBMEntityConfiguration -StoragePolicy $storagepolicy
#Migrate VMs to Datastore specified by Policy
$vm | Move-VM -Datastore (Get-SPBMCompatibleStorage -StoragePolicy
$storagepolicy)
#Ensure VM Storage Policy remains compliant.
$vm, $vmdisk | Get-SPBMEntityConfiguration
```
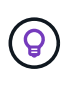

如果数据存储库集群与完全自动化的存储DRS (动态资源计划)结合使用、并且这两个(源和 目标)数据存储库的类型相同(VMS/NFS/VVOV)、请将这两个数据存储库保留在同一存储集 群中、并通过在源上启用维护模式从源数据存储库迁移VM。经验与处理计算主机以进行维 护的方式类似。

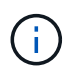

请参见 ["CPU](https://docs.vmware.com/en/VMware-vSphere/8.0/vsphere-vcenter-esxi-management/GUID-03E7E5F9-06D9-463F-A64F-D4EC20DAF22E.html)[兼](https://docs.vmware.com/en/VMware-vSphere/8.0/vsphere-vcenter-esxi-management/GUID-03E7E5F9-06D9-463F-A64F-D4EC20DAF22E.html)[容性和](https://docs.vmware.com/en/VMware-vSphere/8.0/vsphere-vcenter-esxi-management/GUID-03E7E5F9-06D9-463F-A64F-D4EC20DAF22E.html)[vSphere](https://docs.vmware.com/en/VMware-vSphere/8.0/vsphere-vcenter-esxi-management/GUID-03E7E5F9-06D9-463F-A64F-D4EC20DAF22E.html)[增强](https://docs.vmware.com/en/VMware-vSphere/8.0/vsphere-vcenter-esxi-management/GUID-03E7E5F9-06D9-463F-A64F-D4EC20DAF22E.html)[型](https://docs.vmware.com/en/VMware-vSphere/8.0/vsphere-vcenter-esxi-management/GUID-03E7E5F9-06D9-463F-A64F-D4EC20DAF22E.html)[vMotion](https://docs.vmware.com/en/VMware-vSphere/8.0/vsphere-vcenter-esxi-management/GUID-03E7E5F9-06D9-463F-A64F-D4EC20DAF22E.html)[兼](https://docs.vmware.com/en/VMware-vSphere/8.0/vsphere-vcenter-esxi-management/GUID-03E7E5F9-06D9-463F-A64F-D4EC20DAF22E.html)[容性](https://docs.vmware.com/en/VMware-vSphere/8.0/vsphere-vcenter-esxi-management/GUID-03E7E5F9-06D9-463F-A64F-D4EC20DAF22E.html)["](https://docs.vmware.com/en/VMware-vSphere/8.0/vsphere-vcenter-esxi-management/GUID-03E7E5F9-06D9-463F-A64F-D4EC20DAF22E.html) 源主机和目标主机的CPU系列或型号 不同。

按照下面的操作步骤使用UI将VM迁移到新数据存储库。

1. 使用vSphere Web Client、从主机和集群清单中选择集群、然后单击VM选项卡。

[特定集群上的VM] | *migrate-vms-to-ontap-image08.png*

2. 选择需要迁移的VM、然后右键单击以选择迁移选项。

[要迁移的VM] | *migrate-vms-to-ontap-image04.png*

3. 选择更改计算资源和存储的选项、然后单击"Next"(下一步)

[更改计算和存储] | *migrate-vms-to-ontap-image09.png*

4. 导航并选择要迁移的正确集群。

[选择目标集群] | *migrate-vms-to-ontap-image12.png*

5. 选择所需的虚拟机存储策略、然后选择兼容的数据存储库。单击下一步。

[符合虚拟机存储策略的数据存储库] | *migrate-vms-to-ontap-image13.png*

6. 选择VM文件夹以放置目标VM。

[选择目标VM文件夹] | *migrate-vms-to-ontap-image14.png*

7. 选择目标端口组。

[选择目标端口组] | *migrate-vms-to-ontap-image15.png*

8. 查看并单击完成。

[存储迁移回顾] | *migrate-vms-to-ontap-image07.png*

```
#Authenticate to vCenter
Connect-VIServer -server vcsa.sddc.netapp.local -force
# Get all VMs with filter applied for a specific cluster
$vm = Get-Cluster 'vcf-m01-cl01' | Get-VM Aria*
#Gather VM Disk info
$vmdisk = $vm | Get-HardDisk
#Gather the desired Storage Policy to set for the VMs. Policy should be
available with valid datastores.
$storagepolicy = Get-SPBMStoragePolicy 'NetApp Storage'
#set VM Storage Policy for VM config and its data disks.
$vm, $vmdisk | Get-SPBMEntityConfiguration | Set-
SPBMEntityConfiguration -StoragePolicy $storagepolicy
#Migrate VMs to another cluster and Datastore specified by Policy
$vm | Move-VM -Destination (Get-Cluster 'Target Cluster') -Datastore
(Get-SPBMCompatibleStorage -StoragePolicy $storagepolicy)
#When Portgroup is specific to each cluster, replace the above command
with
$vm | Move-VM -Destination (Get-Cluster 'Target Cluster') -Datastore
(Get-SPBMCompatibleStorage -StoragePolicy $storagepolicy) -PortGroup
(Get-VirtualPortGroup 'VLAN 101')
#Ensure VM Storage Policy remains compliant.
$vm, $vmdisk | Get-SPBMEntityConfiguration
```
按照下面的操作步骤将VM迁移到同一vSphere Client UI上列出的新vCenter Server。

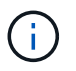

有关源vCenter版本和目标vCenter版本等其他要求、请查看 ["](https://docs.vmware.com/en/VMware-vSphere/8.0/vsphere-vcenter-esxi-management/GUID-DAD0C40A-7F66-44CF-B6E8-43A0153ABE81.html)[有关](https://docs.vmware.com/en/VMware-vSphere/8.0/vsphere-vcenter-esxi-management/GUID-DAD0C40A-7F66-44CF-B6E8-43A0153ABE81.html)[vCenter Server](https://docs.vmware.com/en/VMware-vSphere/8.0/vsphere-vcenter-esxi-management/GUID-DAD0C40A-7F66-44CF-B6E8-43A0153ABE81.html)[实例](https://docs.vmware.com/en/VMware-vSphere/8.0/vsphere-vcenter-esxi-management/GUID-DAD0C40A-7F66-44CF-B6E8-43A0153ABE81.html)[之](https://docs.vmware.com/en/VMware-vSphere/8.0/vsphere-vcenter-esxi-management/GUID-DAD0C40A-7F66-44CF-B6E8-43A0153ABE81.html) [间](https://docs.vmware.com/en/VMware-vSphere/8.0/vsphere-vcenter-esxi-management/GUID-DAD0C40A-7F66-44CF-B6E8-43A0153ABE81.html)[vMotion](https://docs.vmware.com/en/VMware-vSphere/8.0/vsphere-vcenter-esxi-management/GUID-DAD0C40A-7F66-44CF-B6E8-43A0153ABE81.html)[的要求的](https://docs.vmware.com/en/VMware-vSphere/8.0/vsphere-vcenter-esxi-management/GUID-DAD0C40A-7F66-44CF-B6E8-43A0153ABE81.html)[vSphere](https://docs.vmware.com/en/VMware-vSphere/8.0/vsphere-vcenter-esxi-management/GUID-DAD0C40A-7F66-44CF-B6E8-43A0153ABE81.html)[文档](https://docs.vmware.com/en/VMware-vSphere/8.0/vsphere-vcenter-esxi-management/GUID-DAD0C40A-7F66-44CF-B6E8-43A0153ABE81.html)["](https://docs.vmware.com/en/VMware-vSphere/8.0/vsphere-vcenter-esxi-management/GUID-DAD0C40A-7F66-44CF-B6E8-43A0153ABE81.html)

1. 使用vSphere Web Client、从主机和集群清单中选择集群、然后单击VM选项卡。

[特定集群上的VM] | *migrate-vms-to-ontap-image08.png*

2. 选择需要迁移的VM、然后右键单击以选择迁移选项。

[要迁移的VM] | *migrate-vms-to-ontap-image04.png*

3. 选择更改计算资源和存储的选项、然后单击"Next"(下一步)

[更改计算和存储] | *migrate-vms-to-ontap-image09.png*

4. 在目标vCenter Server中选择目标集群。

[选择目标集群] | *migrate-vms-to-ontap-image12.png*

5. 选择所需的虚拟机存储策略、然后选择兼容的数据存储库。单击下一步。

[符合虚拟机存储策略的数据存储库] | *migrate-vms-to-ontap-image13.png*

6. 选择VM文件夹以放置目标VM。

[选择目标VM文件夹] | *migrate-vms-to-ontap-image14.png*

7. 选择目标端口组。

[选择目标端口组] | *migrate-vms-to-ontap-image15.png*

8. 查看迁移选项、然后单击完成。

[存储迁移回顾] | *migrate-vms-to-ontap-image07.png*

```
#Authenticate to Source vCenter
$sourcevc = Connect-VIServer -server vcsa01.sddc.netapp.local -force
$targetvc = Connect-VIServer -server vcsa02.sddc.netapp.local -force
# Get all VMs with filter applied for a specific cluster
$vm = Get-Cluster 'vcf-m01-cl01' -server $sourcevc| Get-VM Win*
#Gather the desired Storage Policy to set for the VMs. Policy should be
available with valid datastores.
$storagepolicy = Get-SPBMStoragePolicy 'iSCSI' -server $targetvc
#Migrate VMs to target vCenter
$vm | Move-VM -Destination (Get-Cluster 'Target Cluster' -server
$targetvc) -Datastore (Get-SPBMCompatibleStorage -StoragePolicy
$storagepolicy -server $targetvc) -PortGroup (Get-VirtualPortGroup
'VLAN 101' -server $targetvc)
$targetvm = Get-Cluster 'Target Cluster' -server $targetvc | Get-VM
Win*
#Gather VM Disk info
$targetvmdisk = $targetvm | Get-HardDisk
#set VM Storage Policy for VM config and its data disks.
$targetvm, $targetvmdisk | Get-SPBMEntityConfiguration | Set-
SPBMEntityConfiguration -StoragePolicy $storagepolicy
#Ensure VM Storage Policy remains compliant.
$targetvm, $targetvmdisk | Get-SPBMEntityConfiguration
```
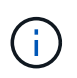

此场景假定vCenter Server之间存在通信。否则、请检查下面列出的跨数据中心位置方案。 有关前提条件、请检查 ["](https://docs.vmware.com/en/VMware-vSphere/8.0/vsphere-vcenter-esxi-management/GUID-1960B6A6-59CD-4B34-8FE5-42C19EE8422A.html)[有关](https://docs.vmware.com/en/VMware-vSphere/8.0/vsphere-vcenter-esxi-management/GUID-1960B6A6-59CD-4B34-8FE5-42C19EE8422A.html)[Advanced Cross vCenter vMotion](https://docs.vmware.com/en/VMware-vSphere/8.0/vsphere-vcenter-esxi-management/GUID-1960B6A6-59CD-4B34-8FE5-42C19EE8422A.html)[的](https://docs.vmware.com/en/VMware-vSphere/8.0/vsphere-vcenter-esxi-management/GUID-1960B6A6-59CD-4B34-8FE5-42C19EE8422A.html)[vSphere](https://docs.vmware.com/en/VMware-vSphere/8.0/vsphere-vcenter-esxi-management/GUID-1960B6A6-59CD-4B34-8FE5-42C19EE8422A.html)[文档](https://docs.vmware.com/en/VMware-vSphere/8.0/vsphere-vcenter-esxi-management/GUID-1960B6A6-59CD-4B34-8FE5-42C19EE8422A.html)["](https://docs.vmware.com/en/VMware-vSphere/8.0/vsphere-vcenter-esxi-management/GUID-1960B6A6-59CD-4B34-8FE5-42C19EE8422A.html)

按照下面的操作步骤使用UI将VM迁移到不同的vCenter Server。

1. 使用vSphere Web Client、选择源vCenter服务器、然后单击VM选项卡。

[源vCenter上的VM] | *migrate-vms-to-ontap-image10.png*

2. 选择需要迁移的VM、然后右键单击以选择迁移选项。

[要迁移的VM] | *migrate-vms-to-ontap-image04.png*

3. 选择选项"跨vCenter Server导出"、然后单击"下一步"

[跨vCenter Server导出] | *migrate-vms-to-ontap-image11.png*

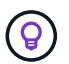

也可以从目标vCenter Server导入虚拟机。对于该操作步骤、请检查 ["](https://docs.vmware.com/en/VMware-vSphere/8.0/vsphere-vcenter-esxi-management/GUID-ED703E35-269C-48E0-A34D-CCBB26BFD93E.html)[使用](https://docs.vmware.com/en/VMware-vSphere/8.0/vsphere-vcenter-esxi-management/GUID-ED703E35-269C-48E0-A34D-CCBB26BFD93E.html)[高](https://docs.vmware.com/en/VMware-vSphere/8.0/vsphere-vcenter-esxi-management/GUID-ED703E35-269C-48E0-A34D-CCBB26BFD93E.html)[级](https://docs.vmware.com/en/VMware-vSphere/8.0/vsphere-vcenter-esxi-management/GUID-ED703E35-269C-48E0-A34D-CCBB26BFD93E.html) [跨](https://docs.vmware.com/en/VMware-vSphere/8.0/vsphere-vcenter-esxi-management/GUID-ED703E35-269C-48E0-A34D-CCBB26BFD93E.html)[vCenter vMotion](https://docs.vmware.com/en/VMware-vSphere/8.0/vsphere-vcenter-esxi-management/GUID-ED703E35-269C-48E0-A34D-CCBB26BFD93E.html)[导入](https://docs.vmware.com/en/VMware-vSphere/8.0/vsphere-vcenter-esxi-management/GUID-ED703E35-269C-48E0-A34D-CCBB26BFD93E.html)[或克隆虚拟机](https://docs.vmware.com/en/VMware-vSphere/8.0/vsphere-vcenter-esxi-management/GUID-ED703E35-269C-48E0-A34D-CCBB26BFD93E.html)["](https://docs.vmware.com/en/VMware-vSphere/8.0/vsphere-vcenter-esxi-management/GUID-ED703E35-269C-48E0-A34D-CCBB26BFD93E.html)

4. 提供vCenter凭据详细信息、然后单击Login。

[vCenter凭据] | *migrate-vms-to-ontap-image23.png*

5. 确认并接受vCenter Server的SSL证书指纹

[SSL指纹] | *migrate-vms-to-ontap-image24.png*

6. 展开目标vCenter并选择目标计算集群。

[选择目标计算集群] | *migrate-vms-to-ontap-image25.png*

7. 根据虚拟机存储策略选择目标数据存储库。

[选择目标数据存储库] | *migrate-vms-to-ontap-image26.png*

8. 选择目标VM文件夹。

[选择目标VM文件夹] | *migrate-vms-to-ontap-image27.png*

9. 为每个网络接口卡映射选择VM端口组。

[选择目标端口组] | *migrate-vms-to-ontap-image28.png*

10. 查看并单击完成、在vCenter Server之间启动vMotion。

[Cross vMotion Operation Review (交叉vMotion操作检查)] | *migrate-vms-to-ontap-image29.png*

```
#Authenticate to Source vCenter
$sourcevc = Connect-VIServer -server vcsa01.sddc.netapp.local -force
$targetvc = Connect-VIServer -server vcsa02.sddc.netapp.local -force
# Get all VMs with filter applied for a specific cluster
$vm = Get-Cluster 'Source Cluster' -server $sourcevc| Get-VM Win*
#Gather the desired Storage Policy to set for the VMs. Policy should be
available with valid datastores.
$storagepolicy = Get-SPBMStoragePolicy 'iSCSI' -server $targetvc
#Migrate VMs to target vCenter
$vm | Move-VM -Destination (Get-Cluster 'Target Cluster' -server
$targetvc) -Datastore (Get-SPBMCompatibleStorage -StoragePolicy
$storagepolicy -server $targetvc) -PortGroup (Get-VirtualPortGroup
'VLAN 101' -server $targetvc)
$targetvm = Get-Cluster 'Target Cluster' -server $targetvc | Get-VM
Win*
#Gather VM Disk info
$targetvmdisk = $targetvm | Get-HardDisk
#set VM Storage Policy for VM config and its data disks.
$targetvm, $targetvmdisk | Get-SPBMEntityConfiguration | Set-
SPBMEntityConfiguration -StoragePolicy $storagepolicy
#Ensure VM Storage Policy remains compliant.
$targetvm, $targetvmdisk | Get-SPBMEntityConfiguration
```
#### 跨数据中心位置迁移**VM**

- 如果通过使用NSX联合或其他选项在数据中心之间扩展第2层流量、请按照操作步骤在vCenter Server 之间迁移VM。
- HCX提供各种功能 ["](https://docs.vmware.com/en/VMware-HCX/4.8/hcx-user-guide/GUID-8A31731C-AA28-4714-9C23-D9E924DBB666.html)[迁移类型](https://docs.vmware.com/en/VMware-HCX/4.8/hcx-user-guide/GUID-8A31731C-AA28-4714-9C23-D9E924DBB666.html)["](https://docs.vmware.com/en/VMware-HCX/4.8/hcx-user-guide/GUID-8A31731C-AA28-4714-9C23-D9E924DBB666.html) 在数据中心之间使用Replication Assisted vMotion移动VM、而不会出现 任何停机。
- ["Site Recovery Manager](https://docs.vmware.com/en/Site-Recovery-Manager/index.html) [\(](https://docs.vmware.com/en/Site-Recovery-Manager/index.html) [SRM](https://docs.vmware.com/en/Site-Recovery-Manager/index.html) [\)](https://docs.vmware.com/en/Site-Recovery-Manager/index.html)["](https://docs.vmware.com/en/Site-Recovery-Manager/index.html) 通常用于灾难恢复、也经常用于利用基于存储阵列的复制进行计 划内迁移。
- 持续数据保护(Continuous Data Protection、CDP)产品使用 ["](https://core.vmware.com/resource/vmware-vsphere-apis-io-filtering-vaio#section1)[适用于](https://core.vmware.com/resource/vmware-vsphere-apis-io-filtering-vaio#section1)[IO](https://core.vmware.com/resource/vmware-vsphere-apis-io-filtering-vaio#section1)[的](https://core.vmware.com/resource/vmware-vsphere-apis-io-filtering-vaio#section1)[vSphere API \(VAIO\)"](https://core.vmware.com/resource/vmware-vsphere-apis-io-filtering-vaio#section1) 截获数 据并将副本发送到远程位置、以实现近乎为零的RPO解决方案。
- 还可以使用备份和恢复产品。但通常会导致较长的RTO。
- ["BlueXP](https://docs.netapp.com/us-en/bluexp-disaster-recovery/get-started/dr-intro.html)[灾难恢](https://docs.netapp.com/us-en/bluexp-disaster-recovery/get-started/dr-intro.html)[复即服务](https://docs.netapp.com/us-en/bluexp-disaster-recovery/get-started/dr-intro.html)[\(DRaaS\)"](https://docs.netapp.com/us-en/bluexp-disaster-recovery/get-started/dr-intro.html) 利用基于存储阵列的复制并自动执行某些任务、以恢复目标站点上 的VM。
- ["](https://docs.vmware.com/en/VMware-Cloud/services/vmware-cloud-gateway-administration/GUID-91C57891-4D61-4F4C-B580-74F3000B831D.html)[配置](https://docs.vmware.com/en/VMware-Cloud/services/vmware-cloud-gateway-administration/GUID-91C57891-4D61-4F4C-B580-74F3000B831D.html)[混](https://docs.vmware.com/en/VMware-Cloud/services/vmware-cloud-gateway-administration/GUID-91C57891-4D61-4F4C-B580-74F3000B831D.html)[合](https://docs.vmware.com/en/VMware-Cloud/services/vmware-cloud-gateway-administration/GUID-91C57891-4D61-4F4C-B580-74F3000B831D.html)[链](https://docs.vmware.com/en/VMware-Cloud/services/vmware-cloud-gateway-administration/GUID-91C57891-4D61-4F4C-B580-74F3000B831D.html)[接模式](https://docs.vmware.com/en/VMware-Cloud/services/vmware-cloud-gateway-administration/GUID-91C57891-4D61-4F4C-B580-74F3000B831D.html)["](https://docs.vmware.com/en/VMware-Cloud/services/vmware-cloud-gateway-administration/GUID-91C57891-4D61-4F4C-B580-74F3000B831D.html) 然后按照的操作步骤进行操作 ["](https://docs.netapp.com/zh-cn/netapp-solutions/{relative_path}.html#vmotion-same-sso)[在同一](https://docs.netapp.com/zh-cn/netapp-solutions/{relative_path}.html#vmotion-same-sso)[SSO](https://docs.netapp.com/zh-cn/netapp-solutions/{relative_path}.html#vmotion-same-sso)[域](https://docs.netapp.com/zh-cn/netapp-solutions/{relative_path}.html#vmotion-same-sso)[中的](https://docs.netapp.com/zh-cn/netapp-solutions/{relative_path}.html#vmotion-same-sso)[vCenter Server](https://docs.netapp.com/zh-cn/netapp-solutions/{relative_path}.html#vmotion-same-sso)[之间迁移](https://docs.netapp.com/zh-cn/netapp-solutions/{relative_path}.html#vmotion-same-sso)[VM"](https://docs.netapp.com/zh-cn/netapp-solutions/{relative_path}.html#vmotion-same-sso)
- HCX提供各种功能 ["](https://docs.vmware.com/en/VMware-HCX/4.8/hcx-user-guide/GUID-8A31731C-AA28-4714-9C23-D9E924DBB666.html)[迁移类型](https://docs.vmware.com/en/VMware-HCX/4.8/hcx-user-guide/GUID-8A31731C-AA28-4714-9C23-D9E924DBB666.html)["](https://docs.vmware.com/en/VMware-HCX/4.8/hcx-user-guide/GUID-8A31731C-AA28-4714-9C23-D9E924DBB666.html) 在数据中心之间使用Replication Assisted vMotion、以便在VM启动时移 动VM。
	- ◦链接:./EHC/aws-migrate-vmware-hcx.html ITR 4942:使用VMware HCX将工作负载迁移到FSx ONTAP数据存储库]
	- 链接:./EHC/azure-migrate-vmware-hcx.html [TR-4940:使用VMware HCX将工作负载迁移 到Azure NetApp Files数据存储库—快速入门指南]
	- 链接:./EHC/VMware gcp-migrate-vmware-hcx.html [使用VMware HCX将工作负载迁移到Google Cloud上的NetApp云卷服务数据存储库VMware Engine—快速入门指南]
- ["BlueXP](https://docs.netapp.com/us-en/bluexp-disaster-recovery/get-started/dr-intro.html)[灾难恢](https://docs.netapp.com/us-en/bluexp-disaster-recovery/get-started/dr-intro.html)[复即服务](https://docs.netapp.com/us-en/bluexp-disaster-recovery/get-started/dr-intro.html)[\(DRaaS\)"](https://docs.netapp.com/us-en/bluexp-disaster-recovery/get-started/dr-intro.html) 利用基于存储阵列的复制并自动执行某些任务、以恢复目标站点上 的VM。
- 使用受支持的持续数据保护(Continuous Data Protection、CDP)产品 ["](https://core.vmware.com/resource/vmware-vsphere-apis-io-filtering-vaio#section1)[适用于](https://core.vmware.com/resource/vmware-vsphere-apis-io-filtering-vaio#section1)[IO](https://core.vmware.com/resource/vmware-vsphere-apis-io-filtering-vaio#section1)[的](https://core.vmware.com/resource/vmware-vsphere-apis-io-filtering-vaio#section1)[vSphere API \(VAIO\)"](https://core.vmware.com/resource/vmware-vsphere-apis-io-filtering-vaio#section1) 截获数据并将副本发送到远程位置、以实现近乎为零的RPO解决方案。

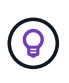

如果源VM驻留在块VVOR数据存储库上、则可以使用SnapMirror将其复制到其他受支持的云 提供商的Amazon FSx for NetApp ONTAP或Cloud Volumes ONTAP (CVO)、并将其用作云 原生VM的iSCSI卷。

# **VM**模板迁移方案

VM模板可以由vCenter Server或内容库进行管理。VM模板、VF和OVA模板的分发、其他类型的文件通过将其发 布到本地内容库中来处理、远程内容库可以订阅。

- 存储在vCenter清单中的VM模板可以转换为VM并使用VM迁移选项。
- OVF和OVA模板、则可以将存储在内容库中的其他类型的文件克隆到其他内容库。
- 内容库VM模板可以托管在任何数据存储库上、需要将其添加到新的内容库中。

迁移数据存储库上托管的**VM**模板

1. 在vSphere Web Client中、右键单击VM and Template文件夹视图下的VM模板、然后选择要转换为VM 的选项。

[将VM模板转换为VM] | *migrate-vms-to-ontap-image16.png*

2. 将其转换为虚拟机后、请按照虚拟机迁移选项进行操作。

1. 在vSphere Web Client中、选择内容库

[内容库选择] | *migrate-vms-to-ontap-image17.png*

- 2. 选择要克隆项目的内容库
- 3. 右键单击该项目,然后单击"Clone Item (克隆项目)"。

[克隆内容库项目] | *migrate-vms-to-ontap-image18.png*

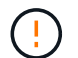

如果使用操作菜单、请确保列出正确的目标对象以执行操作。

4. 选择目标内容库、然后单击确定。

[选择目标内容库] | *migrate-vms-to-ontap-image19.png*

5. 验证项目是否可用于目标内容库。

[验证克隆项] | *migrate-vms-to-ontap-image20.png*

以下是将内容库中的内容库项目从CL01复制到CL02的PowerCLI脚本示例。

```
#Authenticate to vCenter Server(s)
$sourcevc = Connect-VIServer -server 'vcenter01.domain' -force
$targetvc = Connect-VIServer -server 'vcenter02.domain' -force
#Copy content library items from source vCenter content library CL01 to
target vCenter content library CL02.
Get-ContentLibaryItem -ContentLibary (Get-ContentLibary 'CL01' -Server
$sourcevc) | Where-Object { $_.ItemType -ne 'vm-template' } | Copy-
ContentLibaryItem -ContentLibrary (Get-ContentLibary 'CL02' -Server
$targetvc)
```
1. 在vSphere Web Client中、选择虚拟机、然后右键单击以选择"Clone as Template in Library (在库中克 隆为模板)"

[VM克隆为libary中的模板] | *migrate-vms-to-ontap-image21.png*

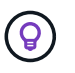

如果选择将VM模板克隆到libary中、则它只能将其存储为VF和OVA模板、而不能存储 为VM模板。

2. 确认选择"Template type"(模板类型)作为"VM Template "(VM模板)、然后按照" Answering the wizard"( 回答向导)完成此操作

[模板类型选择] | *migrate-vms-to-ontap-image22.png*

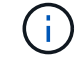

有关内容库中VM模板的其他详细信息、请查看 ["](https://docs.vmware.com/en/VMware-vSphere/8.0/vsphere-vm-administration/GUID-E9EAF7AC-1C08-441A-AB80-0BAA1EAF9F0A.html)[《](https://docs.vmware.com/en/VMware-vSphere/8.0/vsphere-vm-administration/GUID-E9EAF7AC-1C08-441A-AB80-0BAA1EAF9F0A.html)[vSphere VM](https://docs.vmware.com/en/VMware-vSphere/8.0/vsphere-vm-administration/GUID-E9EAF7AC-1C08-441A-AB80-0BAA1EAF9F0A.html)[管理](https://docs.vmware.com/en/VMware-vSphere/8.0/vsphere-vm-administration/GUID-E9EAF7AC-1C08-441A-AB80-0BAA1EAF9F0A.html)[指南》](https://docs.vmware.com/en/VMware-vSphere/8.0/vsphere-vm-administration/GUID-E9EAF7AC-1C08-441A-AB80-0BAA1EAF9F0A.html)["](https://docs.vmware.com/en/VMware-vSphere/8.0/vsphere-vm-administration/GUID-E9EAF7AC-1C08-441A-AB80-0BAA1EAF9F0A.html)

# 用例

从第三方存储系统**(**包括**vSAN)**迁移到**ONTAP**数据存储库。

• 根据ONTAP数据存储库的配置位置、从上面选择虚拟机迁移选项。

#### 从先前版本迁移到最新版本的**vSphere**。

• 如果无法进行原位升级、可以启动新环境并使用上述迁移选项。

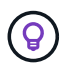

在"跨vCenter迁移"选项中、如果源上没有导出选项、则从目标导入。对于该操作步骤、 请检查 ["](https://docs.vmware.com/en/VMware-vSphere/8.0/vsphere-vcenter-esxi-management/GUID-ED703E35-269C-48E0-A34D-CCBB26BFD93E.html)[使用](https://docs.vmware.com/en/VMware-vSphere/8.0/vsphere-vcenter-esxi-management/GUID-ED703E35-269C-48E0-A34D-CCBB26BFD93E.html)[高](https://docs.vmware.com/en/VMware-vSphere/8.0/vsphere-vcenter-esxi-management/GUID-ED703E35-269C-48E0-A34D-CCBB26BFD93E.html)[级跨](https://docs.vmware.com/en/VMware-vSphere/8.0/vsphere-vcenter-esxi-management/GUID-ED703E35-269C-48E0-A34D-CCBB26BFD93E.html)[vCenter vMotion](https://docs.vmware.com/en/VMware-vSphere/8.0/vsphere-vcenter-esxi-management/GUID-ED703E35-269C-48E0-A34D-CCBB26BFD93E.html)[导入](https://docs.vmware.com/en/VMware-vSphere/8.0/vsphere-vcenter-esxi-management/GUID-ED703E35-269C-48E0-A34D-CCBB26BFD93E.html)[或克隆虚拟机](https://docs.vmware.com/en/VMware-vSphere/8.0/vsphere-vcenter-esxi-management/GUID-ED703E35-269C-48E0-A34D-CCBB26BFD93E.html)["](https://docs.vmware.com/en/VMware-vSphere/8.0/vsphere-vcenter-esxi-management/GUID-ED703E35-269C-48E0-A34D-CCBB26BFD93E.html)

#### 迁移到**VCF**工作负载域。

• 将VM从每个vSphere集群迁移到目标工作负载域。

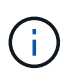

要与源vCenter上其他集群上的现有虚拟机进行网络通信、请通过将源vCenter vSphere 主机添加到传输区域来扩展NSX分段、或者使用边缘上的L2网桥在VLAN中进行L2通 信。查看的NSX文档 ["](https://docs.vmware.com/en/VMware-NSX/4.1/administration/GUID-0E28AC86-9A87-47D4-BE25-5E425DAF7585.html)[配置用于](https://docs.vmware.com/en/VMware-NSX/4.1/administration/GUID-0E28AC86-9A87-47D4-BE25-5E425DAF7585.html)[桥](https://docs.vmware.com/en/VMware-NSX/4.1/administration/GUID-0E28AC86-9A87-47D4-BE25-5E425DAF7585.html)[接的](https://docs.vmware.com/en/VMware-NSX/4.1/administration/GUID-0E28AC86-9A87-47D4-BE25-5E425DAF7585.html)[边缘](https://docs.vmware.com/en/VMware-NSX/4.1/administration/GUID-0E28AC86-9A87-47D4-BE25-5E425DAF7585.html)[VM"](https://docs.vmware.com/en/VMware-NSX/4.1/administration/GUID-0E28AC86-9A87-47D4-BE25-5E425DAF7585.html)

# 其他资源

- ["vSphere](https://docs.vmware.com/en/VMware-vSphere/8.0/vsphere-vcenter-esxi-management/GUID-FE2B516E-7366-4978-B75C-64BF0AC676EB.html)[虚拟机迁移](https://docs.vmware.com/en/VMware-vSphere/8.0/vsphere-vcenter-esxi-management/GUID-FE2B516E-7366-4978-B75C-64BF0AC676EB.html)["](https://docs.vmware.com/en/VMware-vSphere/8.0/vsphere-vcenter-esxi-management/GUID-FE2B516E-7366-4978-B75C-64BF0AC676EB.html)
- ["vSphere 8 for vMotion](https://core.vmware.com/blog/whats-new-vsphere-8-vmotion)[中的新](https://core.vmware.com/blog/whats-new-vsphere-8-vmotion)[增](https://core.vmware.com/blog/whats-new-vsphere-8-vmotion)[功能](https://core.vmware.com/blog/whats-new-vsphere-8-vmotion)["](https://core.vmware.com/blog/whats-new-vsphere-8-vmotion)
- ["vSphere vMotion](https://core.vmware.com/vmotion)[资源](https://core.vmware.com/vmotion)["](https://core.vmware.com/vmotion)
- ["NSX](https://docs.vmware.com/en/VMware-NSX/4.1/administration/GUID-47F34658-FA46-4160-B2E0-4EAE722B43F0.html)[联合中的第](https://docs.vmware.com/en/VMware-NSX/4.1/administration/GUID-47F34658-FA46-4160-B2E0-4EAE722B43F0.html)[0](https://docs.vmware.com/en/VMware-NSX/4.1/administration/GUID-47F34658-FA46-4160-B2E0-4EAE722B43F0.html)[层](https://docs.vmware.com/en/VMware-NSX/4.1/administration/GUID-47F34658-FA46-4160-B2E0-4EAE722B43F0.html)[网关配置](https://docs.vmware.com/en/VMware-NSX/4.1/administration/GUID-47F34658-FA46-4160-B2E0-4EAE722B43F0.html)["](https://docs.vmware.com/en/VMware-NSX/4.1/administration/GUID-47F34658-FA46-4160-B2E0-4EAE722B43F0.html)
- ["](https://docs.vmware.com/en/VMware-HCX/4.8/hcx-user-guide/GUID-BFD7E194-CFE5-4259-B74B-991B26A51758.html)[《](https://docs.vmware.com/en/VMware-HCX/4.8/hcx-user-guide/GUID-BFD7E194-CFE5-4259-B74B-991B26A51758.html)[HCX 4.8](https://docs.vmware.com/en/VMware-HCX/4.8/hcx-user-guide/GUID-BFD7E194-CFE5-4259-B74B-991B26A51758.html)[用户](https://docs.vmware.com/en/VMware-HCX/4.8/hcx-user-guide/GUID-BFD7E194-CFE5-4259-B74B-991B26A51758.html)[指南》](https://docs.vmware.com/en/VMware-HCX/4.8/hcx-user-guide/GUID-BFD7E194-CFE5-4259-B74B-991B26A51758.html)["](https://docs.vmware.com/en/VMware-HCX/4.8/hcx-user-guide/GUID-BFD7E194-CFE5-4259-B74B-991B26A51758.html)
- ["VMware Site Recovery Manager](https://docs.vmware.com/en/Site-Recovery-Manager/index.html) [文档](https://docs.vmware.com/en/Site-Recovery-Manager/index.html)["](https://docs.vmware.com/en/Site-Recovery-Manager/index.html)
- ["](https://docs.netapp.com/us-en/bluexp-disaster-recovery/get-started/dr-intro.html)[适用于](https://docs.netapp.com/us-en/bluexp-disaster-recovery/get-started/dr-intro.html)[VMware](https://docs.netapp.com/us-en/bluexp-disaster-recovery/get-started/dr-intro.html)[的](https://docs.netapp.com/us-en/bluexp-disaster-recovery/get-started/dr-intro.html)[BlueXP](https://docs.netapp.com/us-en/bluexp-disaster-recovery/get-started/dr-intro.html)[灾难恢](https://docs.netapp.com/us-en/bluexp-disaster-recovery/get-started/dr-intro.html)[复](https://docs.netapp.com/us-en/bluexp-disaster-recovery/get-started/dr-intro.html)["](https://docs.netapp.com/us-en/bluexp-disaster-recovery/get-started/dr-intro.html)

# <span id="page-17-0"></span>使用**FSxN**将**VM**迁移到**Amazon EC2**

# 使用**FSxN**将**VM**迁移到**Amazon EC2**:概述

# 使用**FSxN**将**VM**迁移到**Amazon EC2**:概述

企业正在加快向AWS上的云计算解决方案的迁移速度、并利用Amazon Elel生 计算 云(Amazon EC2)实例和Amazon FSx for NetApp ONTAP (FSx for ONTAP)等服务来打造 现代化的IT基础架构、节省成本并提高运营效率。这些AWS产品支持通过基于消费的定价 模式和企业级存储功能来优化总拥有成本(TCO)的迁移、从而提供灵活性和可扩展性来满 足不断变化的全球业务需求。

概述

对于在VMware vSphere上投入了大量资金的企业来说、在当前市场条件下、迁移到AWS是一个经济高效的选 择、这是一个独特的机会。

随着这些企业过渡到AWS、他们希望在保留熟悉的功能集的同时、充分利用云的灵活性和成本优势、尤其是在 存储方面。在迁移工作负载或设置灾难恢复解决方案时、使用熟悉的存储协议(尤其是iSCSI)流程、工具和技能 组保持无缝操作至关重要。

利用AWS托管存储服务FSx for ONTAP保留企业级存储功能(这些功能也来自任何第三方供应商的内部存储)、企 业可以充分发挥AWS的强大功能、同时最大限度地减少中断并最大限度地提高未来投资的价值。

本技术报告介绍如何使用卷云迁移(CMC)的MigrateOps "数据移动性即代码"功能将内部VMware vSphere VM迁 移到数据磁盘位于适用于ONTAP iSCSI LUN的FSx上的Amazon EC2实例。

## 解决方案要求

VMware客户目前希望解决许多挑战。这些组织希望:

- 1. 利用企业级存储功能、例如精简配置、存储效率技术、零占用空间克隆、集成备份、块级复制、 和层。这有 助于优化迁移工作、并从第一天起在AWS上进行适应未来需求的部署。
- 2. 通过整合FSx for ONTAP及其提供的成本优化功能、优化当前使用Amazon EC2实例的AWS上的存储部署。
- 3. 通过对Amazon EC2实例进行适当的规模估算以满足所需的IOPS和吞吐量参数、降低将Amazon EC2实例与 块存储解决方案结合使用时的总拥有成本(TCO)。对于块存储、Amazon EC2磁盘操作具有带宽和I/O速率上 限。FSx for ONTAP的文件存储会使用网络带宽。换言之、FSx for ONTAP没有VM级别的I/O限制。

技术组件概述

Amazon FSx for NetApp ONTAP是一项完全托管的AWS存储服务,可为NetApp®ONTAP®文件系统提供AWS上 所有熟悉的ONTAP数据管理功能、性能和API。其高性能存储支持多种协议(NFS、SMB、iSCSI)、可为使 用Windows、Linux和macOS EC2实例的工作负载提供单一服务。

由于FSx for ONTAP是一个ONTAP文件系统,因此它带来了许多熟悉的NetApp功能和服务,包括SnapMirror® 数据复制技术、精简克隆和NetApp Snapshot™副本。通过数据分层利用低成本容量层、FSx for ONTAP具有弹 性、可实现几乎无限的扩展。此外、借助NetApp签名存储效率技术、它可以进一步降低AWS上的存储成本。有 关详细信息、请参见 ["Amazon FSx for ONTAP](https://docs.aws.amazon.com/fsx/latest/ONTAPGuide/getting-started.html)[入门](https://docs.aws.amazon.com/fsx/latest/ONTAPGuide/getting-started.html)["](https://docs.aws.amazon.com/fsx/latest/ONTAPGuide/getting-started.html)。

#### 文件系统

FSx for ONTAP的核心资源是基于固态驱动器(Solid-State Drive、SSD)存储的文件系统。配置FSx for ONTAP文 件系统时、用户输入所需的吞吐量和存储容量、并选择文件系统所在的Amazon VPC。

用户还可以在文件系统的两种内置高可用性部署模式之间进行选择:多可用性区域(AZ)或单可用性区域部署。其 中每个选项都提供自己的持久性和可用性级别、客户可以根据其使用情形的业务连续性要求进行选择。多可用性 分区部署由双节点组成、可在两个可用性分区之间无缝复制。成本优化程度更高的单可用性(AZ)部署选项可将文 件系统组织在两个节点中、这两个节点分别位于一个可用性(AZ)中的两个独立故障域之间。 Storage Virtual Machine FSx for ONTAP文件系统中的数据通过一个称为Storage Virtual Machine (SVM)的逻辑存储分区进行访 问。SVM实际上是自己的文件服务器、配有自己的数据和管理访问点。访问FSx for ONTAP文件系统上的iSCSI LUN时、Amazon EC2实例会使用SVM的iSCSI端点IP地址直接与SVM连接。

虽然可以在一个集群中维护一个SVM、但选择在一个集群中运行多个SVM具有广泛的用途和优势。客户可以根 据业务需求(包括工作负载隔离要求)确定要配置的最佳SVM数量。

#### **Volumes**

FSx for ONTAP SVM中的数据以称为卷的结构进行存储和组织、这些结构充当虚拟容器。可以为单个卷配置一 个或多个LUN。存储在每个卷中的数据会占用文件系统中的存储容量。但是、由于FSx for ONTAP会对卷进行精 简配置、因此该卷只会占用所存储数据量的存储容量。

#### 卷云迁移云迁移运营概念

CMC是一款可交易的软件即服务(SaaS)产品、由美国国家/地区的Aclucian Data Solutions、Inc.提供、可通 过AWS Marketplace获取。MigrateOps是CMC的数据移动即代码自动化功能、允许您使用YAML中的简单操作配 置声明性地管理大规模数据移动操作。MigrateOps配置决定了您希望如何执行数据移动任务。要了解有 关MigrateOps的更多信息、请参见 ["](https://www.google.com/url?q=https://customer.cirrusdata.com/cdc/kb/articles/about-migrateops-hCCHcmhfbj&sa=D&source=docs&ust=1715480377722215&usg=AOvVaw033gzvuAlgxAWDT_kOYLg1)[关于](https://www.google.com/url?q=https://customer.cirrusdata.com/cdc/kb/articles/about-migrateops-hCCHcmhfbj&sa=D&source=docs&ust=1715480377722215&usg=AOvVaw033gzvuAlgxAWDT_kOYLg1)[MigrateOps"](https://www.google.com/url?q=https://customer.cirrusdata.com/cdc/kb/articles/about-migrateops-hCCHcmhfbj&sa=D&source=docs&ust=1715480377722215&usg=AOvVaw033gzvuAlgxAWDT_kOYLg1)。

MigrateOps采用自动化优先的方法、专为简化整个流程而构建、可确保在不中断运营的情况下实现云规模企业 级数据移动。除了CMC提供的功能丰富的自动化功能之外、MigrateOps还进一步添加了通常由外部管理的其他 自动化功能、例如:

- 操作系统修复
- 应用程序转换和审批计划
- 零停机集群迁移
- 公共云/私有云平台集成
- 虚拟化平台集成
- 企业存储管理集成

• SAN (iSCSI)配置

在上述任务完全自动化的情况下、准备本机源虚拟机(例如添加AWS代理和工具)、创建目标FSx LUN、在AWS 目标实例上设置iSCSI和多路径/MPIO的所有繁琐步骤、 只需在YAML文件中指定参数、即可消除停止/启动应用 程序服务的所有任务。

FSx for ONTAP用于提供数据LUN并合理调整Amazon EC2实例类型的大小、同时提供组织以前在其内部环境中 拥有的所有功能。CMC的MigrateOps功能将用于自动执行所有相关步骤、包括配置映射的iSCSI LUN、从而将 此操作转变为可预测的声明性操作。

注意:CMC要求在源和目标虚拟机实例上安装非常精简的代理、以确保从存储源存储到FSx for ONTAP的安全 数据传输。

## 将**Amazon FSx for NetApp ONTAP**与**EC2**实例结合使用的优势

适用于Amazon EC2实例的FSx for ONTAP存储具有以下优势:

- 高吞吐量和低延迟存储、可为要求最苛刻的工作负载提供稳定一致的高性能
- 智能NVMe缓存可提高性能
- 可调整的容量、吞吐量和IOPS可以随时更改、并快速适应不断变化的存储需求
- 从内部ONTAP存储到AWS的基于块的数据复制
- 多协议可访问性、包括iSCSI、该功能在内部VMware部署中广泛使用
- 由SnapMirror协调的NetApp SnapSnapshot™技术和灾难恢复可防止数据丢失并加快恢复速度
- 可减少存储占用空间和成本的存储效率功能、包括精简配置、重复数据删除、数据压缩和数据缩减
- 高效复制可将创建备份所需的时间从数小时缩短到几分钟、从而优化了ROTO
- 使用NetApp SnapCenter®进行文件备份和恢复的粒度选项

使用FSx ONTAP部署Amazon EC2实例作为基于iSCSI的存储层、可提供高性能、任务关键型数据管理功能以及 降低成本的存储效率功能、帮助您转变AWS上的部署方式。

FSx for ONTAP运行Flash Cache、多个iSCSI会话并利用5%的工作集大小、可以提供~350、000的IOPS、从而 提供可满足最密集工作负载要求的性能级别。

由于FSx for ONTAP仅会应用网络带宽限制、而不会应用块存储带宽限制、因此用户可以利用小型Amazon EC2 实例类型、同时实现与大型实例类型相同的性能速率。使用此类小型实例类型还可以降低计算成本、从而优 化TCO。

FSx for ONTAP提供多个协议的能力是另一个优势、它有助于标准化一个AWS存储服务、以满足各种现有数据 和文件服务要求。 对于在VMware vSphere上投入了大量资金的企业来说、在当前市场条件下、迁移到AWS是 一个经济高效的选择、这是一个独特的机会。

# 使用**FSxN**将**VM**迁移到**Amazon EC2**:架构和前提条件

使用**FSxN**将**VM**迁移到**Amazon EC2**:架构和前提条件

本文介绍了完成迁移的高级架构和部署前提条件。

下图展示了使用CMC MigrateOps将VMware上的虚拟机磁盘(VMDK)数据迁移到AWS的高级架构:

[使用FSxN将VM迁移到Amazon EC2架构图]

#### 如何使用**Amazon EC2**和**FSx for ONTAP iSCSI**将**VMware VM**迁移到**AWS**

前提条件

开始逐步指导步骤之前、请确保满足以下前提条件:

### \*在AWS\*上

- AWS帐户。这包括子网、VPC设置、路由表、安全规则迁移、安全组、 以及其他网络要求、例如负载平 衡。与任何迁移一样、网络连接应是最重要的工作和考虑因素。
- 允许您同时为ONTAP和Amazon EC2实例配置FSx的适当IAM角色。
- 允许路由表和安全组与FSx for ONTAP进行通信。
- 将入站规则添加到相应的安全组(有关详细信息、请参见下文)、以实现从内部数据中心到AWS的安全数据传 输。
- 可解析公共Internet域名的有效DNS。
- 检查DNS解析是否正常工作、并允许您解析主机名。
- 为了获得最佳性能并获得合理的规模估算、请使用源环境中的性能数据对FSx for ONTAP存储进行合理的规 模估算。
- 每个MigrateOps会话都使用一个EIEF、因此应增加EIEF的配额以实现更多并行处理。请记住、默认的进口 配置配额为5。
- (如果正在迁移基于Active Directory的工作负载) Amazon EC2上的Windows Active Directory域。

适用于卷云迁移

- 一个位于的Cloud"数据云"帐户 ["cloud.cirrusdata.com"](http://cloud.cirrusdata.com/) 必须在使用CMC之前创建。必须允许通过HTTPS 与CDN、ucrevin数据端点和软件存储库进行出站通信。
- 允许通过HTTPS协议(端口443)与Cloud"数据云"服务进行(出站)通信。
- 对于要由CMC项目管理的主机、已部署的CMC软件必须启动与卷云数据云的单向出站TCP连接。
- 允许TCP协议端口443访问portal-gateway.cloud.cirrusdata.com、当前地址为208.67.222.222。
- 允许使用二进制数据有效负载(应用程序/八位组流)的HTTP POST请求(通过HTTPS连接)。这与文件上传类 似。
- 确保portal-gateway.cloud.cirrusdata.com可由您的DNS解析(或通过操作系统主机文件解析)。
- 如果您有严格的规则禁止产品实例进行出站连接,则可以在出站443连接来自一个安全的非生产主机的情况 下使用CMC的"管理中继"功能。

注意:不会将任何存储数据发送到任何地方。仅发送管理元数据、并且可以选择屏蔽此元数据、以便不包含实际 主机名、卷名和网络IP。

为了将数据从内部存储库迁移到AWS、MigrateOps可自动管理主机到主机(H2H)连接。这些网络连接是优化的单 向基于TCP的网络连接、CMC使用这些网络连接来促进远程迁移。此过程采用无中断数据压缩和加密功能、根

据数据的性质、可将流量减少多达八倍。

注意:CMC的设计可确保在整个迁移阶段、生产数据/I/O不会离开生产网络。因此、源主机和目标主机之间需要 直接连接。

使用《**FSxN**:部署指南》将**VM**迁移到**Amazon EC2**

使用《**FSxN**:部署指南》将**VM**迁移到**Amazon EC2**

本文介绍此迁移解决方案的部署操作步骤。

为迁移操作配置**FSx**的**ONTAP**和卷卷卷卷数据

这 ["](https://docs.aws.amazon.com/fsx/latest/ONTAPGuide/getting-started-step1.html)[分步](https://docs.aws.amazon.com/fsx/latest/ONTAPGuide/getting-started-step1.html)[部署](https://docs.aws.amazon.com/fsx/latest/ONTAPGuide/getting-started-step1.html)[指南](https://docs.aws.amazon.com/fsx/latest/ONTAPGuide/getting-started-step1.html)["](https://docs.aws.amazon.com/fsx/latest/ONTAPGuide/getting-started-step1.html) 显示了如何将FSx for ONTAP卷添加到VPC。由于这些步骤在本质上是顺序的、因此请确保 按顺序涵盖这些步骤。

在本演示中、"DRaaSDEM"是所创建文件系统的名称。

[演示文件系统用户界面的图像]

配置AWS VPC并根据性能要求配置FSx for ONTAP后、登录到 ["cloud.cirrusdata.com"](http://cloud.cirrusdata.com/) 和 ["](https://customer.cirrusdata.com/cdc/kb/articles/get-started-with-cirrus-data-cloud-4eDqjIxQpg)[创建新项](https://customer.cirrusdata.com/cdc/kb/articles/get-started-with-cirrus-data-cloud-4eDqjIxQpg)[目](https://customer.cirrusdata.com/cdc/kb/articles/get-started-with-cirrus-data-cloud-4eDqjIxQpg)["](https://customer.cirrusdata.com/cdc/kb/articles/get-started-with-cirrus-data-cloud-4eDqjIxQpg) 或访问 现有项目。

["开展 数据项目"用户界面的图像]

在创建迁移操作方案之前、应将AWS Cloud作为集成添加。CMC可与FSx for ONTAP和AWS内置集成。FSx for ONTAP的集成提供了以下自动化功能:

准备**FSx for ONTAP**文件系统**:**

• 创建与源卷匹配的新卷和LUN

注意:FSx for ONTAP FS模型中的目标磁盘是在"卷"上创建的一个"LUN "、该卷具有足够的容量来容纳LUN、 并具有合理的开销、以便于创建快照和元数据。CMC自动化会处理所有这些详细信息、以便使用可选的用户定 义参数创建相应的卷和LUN。

- 使用主机启动程序IQN创建主机实体(在FSx中称为iGroup)
- 使用映射将新创建的卷映射到相应的主机实体
- 创建所有其他必要的配置

为**iSCSI**连接准备生产主机**:**

- 如有必要、请安装和配置iSCSI功能并设置启动程序。
- 如有必要、请安装多路径(MPIO for Windows)并使用正确的供应商标识符进行配置。
- 根据供应商最佳实践(例如、使用Linux上的UDEv设置)调整系统设置(如有必要)。
- 在Windows上创建和管理iSCSI连接、例如永久性/收藏的iSCSI目标。

要配置适用于FSx for ONTAP和AWS的CMC集成、请执行以下步骤:

- 1. 登录到"Cloud"数据云门户。
- 2. 转到要启用集成的项目。
- 3. 导航到"Integrations"(集成)→"好 的方面"。
- 4. 滚动找到FSx for NetApp ONTAP、然后单击Add integration。

["添加集成"用户界面的图像]

5. 请提供一个描述性名称(严格限于显示目的)并添加相应的凭据。

["添加集成"用户界面的图像]

6. 创建集成后、在创建新迁移会话期间、选择自动分配目标卷以在FSx for ONTAP上自动分配新卷。

注意:除非为迁移启用了"迁移到较小的卷"、否则创建的新LUN的大小与源卷的大小相同。

注意:如果主机实体(iGroup)尚不存在,将创建一个新的主机实体。所有主机iSCSI启动程序IQN都将添加到 此新主机实体中。

注意:如果已存在具有任何iSCSI启动程序的现有主机实体,则该实体将被重复使用。

7. 完成后、按照屏幕上的步骤添加适用于AWS的集成。

["添加集成"用户界面的图像]

注意:将虚拟机从内部存储迁移到AWS时、将使用此集成、同时集成FSx for ONTAP。

注意:如果要迁移的生产实例没有直接出站连接、请使用管理中继与卷云数据云进行通信。

添加集成后、现在是时候向项目注册主机了。让我们通过一个示例情景来介绍这一点。

#### 主机注册场景

驻留在内部数据中心的vCenter上的子VMware VM:

• 运行SQL Server的Windows 2016、具有三个VMDK、包括操作系统和数据磁盘。正在运行活动数据库。数 据库位于由两个VMDK提供后备支持的数据卷上。

注意:由于源为VMware环境且使用VMDK、因此当前未在此子VM上配置Windows iSCSI启动程序软件。要通 过iSCSI连接到目标存储、必须同时安装和配置iSCSI和MPIO。在此过程中、与NetApp的数据云集成将自动执行 此安装。

注意:上一节中配置的集成功能可在创建新磁盘、设置主机实体及其IQN、甚至针对iSCSI和多路径配置修复应 用程序VM (主机)时自动配置新的目标存储。

[要迁移的VMware虚拟机的图像]

此演示将应用程序VMDK从每个VM迁移到FSx for ONTAP中自动配置和映射的iSCSI卷。在这种情况下、操作系 统VMDK将迁移到Amazon EBS卷、因为Amazon EC2实例仅支持此Amazon EBS作为启动磁盘。

注意:采用这种迁移方法时、扩展因素是将内部环境连接到AWS VPC的网络带宽和管道。由于每个VM都配置 了1:1主机会话、因此整体迁移性能取决于两个因素:

- 网络带宽
- 目标实例类型和ENI带宽

迁移步骤如下:

1. 在为迁移浪潮指定的每个主机(Windows和Linux)上安装CMC代理。可通过执行单行安装命令来执行此操 作。

要执行此操作、请访问"Data Migration"(数据迁移)>"Migration Hosts"(迁移主机)、单击"Deploy卷云迁移"(部 署卷云迁移)、然后单击选择"Windows"。

然后、复制 iex 命令、然后使用PowerShell运行该命令。成功部署代理后、此主机将添加到"迁移主机"下的 项目中。

[图像:"r出来 的数据"安装界面]

[Windows安装进度图像]

2. 为每个虚拟机准备YAML。

注意:为每个VM设置一个YAML并为迁移任务指定必要的配方或蓝图是一个至关重要的步骤。

YAML提供操作名称、注释(问题描述)以及配方名称 MIGRATEOPS\_AWS\_COMPUTE, 主机名 (system\_name) 和集成名称 (integration\_name)以及源和目标配置。可以将自定义脚本指定为转换前后操作。

```
operations:
        name: Win2016 SOL server to AWS
          notes: Migrate OS to AWS with EBS and Data to FSx for ONTAP
          recipe: MIGRATEOPS_AWS_COMPUTE
          config:
               system_name: Win2016-123
               integration_name: NimAWShybrid
               migrateops_aws_compute:
                   region: us-west-2
                   compute:
                       instance_type: t3.medium
                       availability_zone: us-west-2b
                   network:
                       vpc_id: vpc-05596abe79cb653b7
                     subnet id: subnet-070aeb9d6b1b804dd
                     security group names:
                            - default
                   destination:
                     default volume params:
                            volume_type: GP2
                     iscsi data storage:
                            integration_name: DemoDRaaS
                          default volume params:
```

```
  netapp:
                                    qos_policy_name: ""
                   migration:
                     session description: Migrate OS to AWS with EBS and
Data to FSx for ONTAP
                       qos_level: MODERATE
                   cutover:
                     stop applications:
                         - os shell:
                                  script:
                                    - stop-service -name 'MSSQLSERVER'
-Force
                                      - Start-Sleep -Seconds 5
                                      - Set-Service -Name 'MSSQLSERVER'
-StartupType Disabled
                                      - write-output "SQL service stopped
and disabled"
                         - storage unmount:
                                 mountpoint: e
                         - storage unmount:
                                  mountpoint: f
                     after cutover:
                         - os shell:
                                  script:
                                    - stop-service -name 'MSSQLSERVER'
-Force
                                      - write-output "Waiting 90 seconds to
mount disks..." > log.txt
                                      - Start-Sleep -Seconds 90
                                      - write-output "Now re-mounting disks
E and F for SQL..." >>log.txt
                         - storage unmount:
                                  mountpoint: e
                         - storage unmount:
                                  mountpoint: f
                         - storage mount all: {}
                         - os shell:
                                  script:
                                      - write-output "Waiting 60 seconds to
restart SQL Services..." >>log.txt
                                      - Start-Sleep -Seconds 60
                                    - stop-service -name 'MSSQLSERVER'
-Force
                                      - Start-Sleep -Seconds 3
                                      - write-output "Start SQL Services..."
```
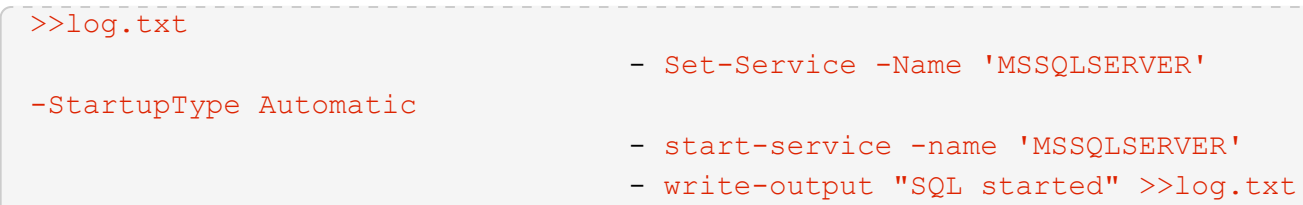

- 3. 一旦YAML到位、请创建MigrateOps配置。要执行此操作、请转到"Data Migration"(数据迁 移)>"MigrateOps"(迁移操作)、单击"Start New Operation"(开始新操作)、然后以有效的YAML格式输入配 置。
- 4. 单击"Create operation"(创建操作)。

注意:要实现并行处理,需要指定并配置每个主机的YAML文件。

- 5. 除非 scheduled\_start\_time 字段、则操作将立即开始。
- 6. 此时将执行此操作并继续。从卷云数据UI中、您可以通过详细消息监控进度。这些步骤会自动包含通常手动 完成的任务、例如执行自动分配和创建迁移会话。

["NetApp的数据迁移进度"图]

注意:在主机到主机迁移期间,将创建一个附加的安全组,该组的规则允许使用入站4996端口,这将允许所 需的端口进行通信,同步完成后,该安全组将被自动删除。

[用于执行"NetApp的数据迁移"的入站规则的图像]

7. 在同步此迁移会话时、阶段3 (转换)中还有一个未来步骤、其标签为"Approval required"(需要批准)。 在MigrateOps秘诀中、关键任务(如迁移转换)需要用户批准、才能执行。项目操作员或管理员可以从UI批准 这些任务。也可以创建未来审批窗口。

["crucr想 数据迁移同步"图像]

- 8. 获得批准后、MigrateOps操作将继续执行转换。
- 9. 片刻后、操作将完成。

[完成了数据迁移的图像]

注意:借助卷卷卷影Data cMotion™技术,目标存储已与所有最新更改保持最新。因此、在获得批准后、整 个最终转换过程只需很短的时间(不到一分钟)即可完成。

### 迁移后验证

我们来了解一下运行Windows Server操作系统的已迁移Amazon EC2实例、以及已完成的以下步骤:

- 1. Windows SQL服务现已启动。
- 2. 数据库恢复联机、正在使用iSCSI多路径设备中的存储。
- 3. 迁移期间添加的所有新数据库记录均可在新迁移的数据库中找到。
- 4. 旧存储现已脱机。

注意:只需单击一下以代码形式提交数据移动操作、然后单击一下以批准转换、VM便可使用FSx for ONTAP及

其iSCSI功能成功地从内部VMware迁移到Amazon EC2实例。

注意:由于AWS API限制、转换后的VM将显示为Ubuntu。 严格来说、这是一个显示问题描述、不会影响已迁 移实例的功能。即将发布的版本将解决此问题描述问题。

注意: 迁移的Amazon EC2实例可使用内部端使用的凭据进行访问。

使用**FSxN**将**VM**迁移到**Amazon EC2**:其他可能性和结论

使用**FSxN**将**VM**迁移到**Amazon EC2**:其他可能性和结论

本文重点介绍此迁移解决方案的其他可能性、并结束本主题。

其他可能性

这种方法也可以扩展为在内部VM上使用子系统内存储迁移VM。可以使用CMC迁移操作系统VMDK、并且可以 使用SnapMirror复制子系统中的iSCSI LUN。此过程需要中断镜像并将LUN附加到新迁移的Amazon EC2实例、 如下图所示。

[此图显示了此迁移解决方案的另一种可能性]

结论

本文档提供了使用CMC的MigrateOps功能将存储在内部VMware存储库中的数据通过Amazon EC2实例和FSx for ONTAP迁移到AWS的完整概览。

以下视频演示了从开始到结束的迁移过程:

[将](https://netapp.hosted.panopto.com/Panopto/Pages/Embed.aspx?id=317a0758-cba9-4bd8-a08b-b17000d88ae9)[VMware VM](https://netapp.hosted.panopto.com/Panopto/Pages/Embed.aspx?id=317a0758-cba9-4bd8-a08b-b17000d88ae9)[迁移到](https://netapp.hosted.panopto.com/Panopto/Pages/Embed.aspx?id=317a0758-cba9-4bd8-a08b-b17000d88ae9)[Amazon EC2](https://netapp.hosted.panopto.com/Panopto/Pages/Embed.aspx?id=317a0758-cba9-4bd8-a08b-b17000d88ae9)

要了解图形用户界面以及基本的Amazon EBS到FSx for ONTAP本地迁移、请观看此五分钟演示视频:

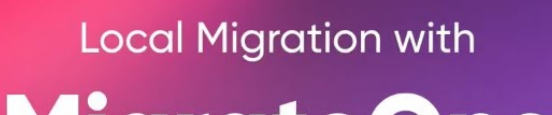

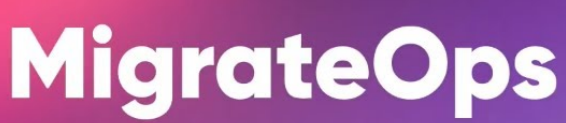

借助卷云迁移、大规模迁移到任何存储

#### 版权信息

版权所有 © 2024 NetApp, Inc.。保留所有权利。中国印刷。未经版权所有者事先书面许可,本文档中受版权保 护的任何部分不得以任何形式或通过任何手段(图片、电子或机械方式,包括影印、录音、录像或存储在电子检 索系统中)进行复制。

从受版权保护的 NetApp 资料派生的软件受以下许可和免责声明的约束:

本软件由 NetApp 按"原样"提供,不含任何明示或暗示担保,包括但不限于适销性以及针对特定用途的适用性的 隐含担保,特此声明不承担任何责任。在任何情况下,对于因使用本软件而以任何方式造成的任何直接性、间接 性、偶然性、特殊性、惩罚性或后果性损失(包括但不限于购买替代商品或服务;使用、数据或利润方面的损失 ;或者业务中断),无论原因如何以及基于何种责任理论,无论出于合同、严格责任或侵权行为(包括疏忽或其 他行为),NetApp 均不承担责任,即使已被告知存在上述损失的可能性。

NetApp 保留在不另行通知的情况下随时对本文档所述的任何产品进行更改的权利。除非 NetApp 以书面形式明 确同意,否则 NetApp 不承担因使用本文档所述产品而产生的任何责任或义务。使用或购买本产品不表示获得 NetApp 的任何专利权、商标权或任何其他知识产权许可。

本手册中描述的产品可能受一项或多项美国专利、外国专利或正在申请的专利的保护。

有限权利说明:政府使用、复制或公开本文档受 DFARS 252.227-7013 (2014 年 2 月)和 FAR 52.227-19 (2007 年 12 月)中"技术数据权利 — 非商用"条款第 (b)(3) 条规定的限制条件的约束。

本文档中所含数据与商业产品和/或商业服务(定义见 FAR 2.101)相关,属于 NetApp, Inc. 的专有信息。根据 本协议提供的所有 NetApp 技术数据和计算机软件具有商业性质,并完全由私人出资开发。 美国政府对这些数 据的使用权具有非排他性、全球性、受限且不可撤销的许可,该许可既不可转让,也不可再许可,但仅限在与交 付数据所依据的美国政府合同有关且受合同支持的情况下使用。除本文档规定的情形外,未经 NetApp, Inc. 事先 书面批准,不得使用、披露、复制、修改、操作或显示这些数据。美国政府对国防部的授权仅限于 DFARS 的第 252.227-7015(b)(2014 年 2 月)条款中明确的权利。

商标信息

NetApp、NetApp 标识和 <http://www.netapp.com/TM> 上所列的商标是 NetApp, Inc. 的商标。其他公司和产品名 称可能是其各自所有者的商标。